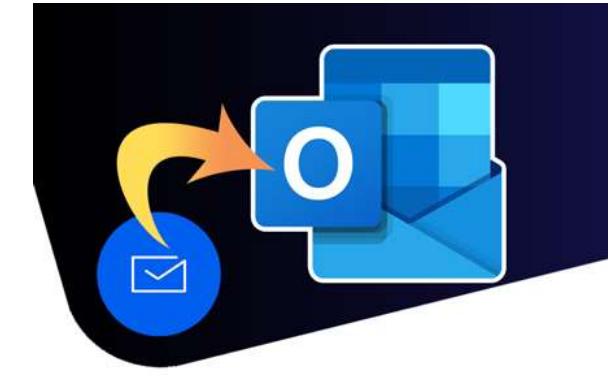

# Recommended Settings

## Turn off Focused Inbox

- 1. In the upper-right corner, click on the gear icon to open the settings menu.
- 2. Click Mail in the "Settings" window then select Layout.
- 3. In the "Focused Inbox" section, click the Don't sort my messages.

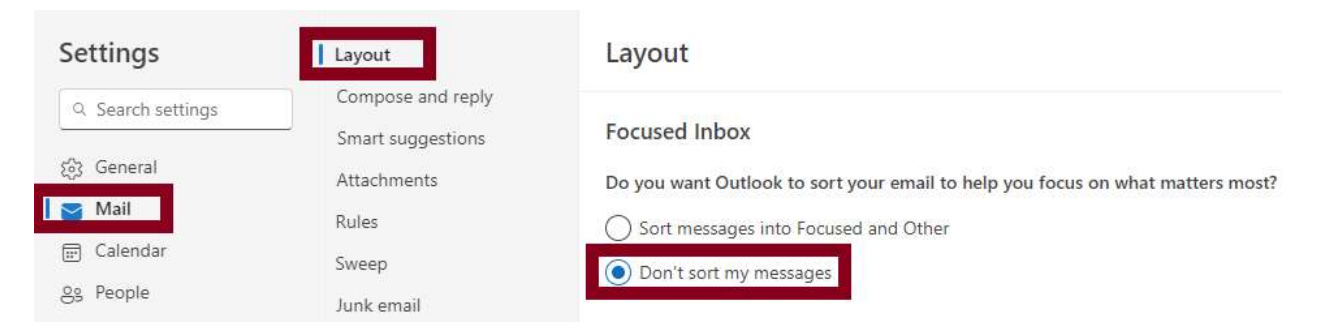

#### Set mark as read settings

- 1. In the upper-right corner, click on the gear icon to open the settings menu.
- 2. Click Mail in the "Settings" window then select Message handling
- 3. In the "Mark as read" section, click the Mark displayed items as read as soon as they're selected.

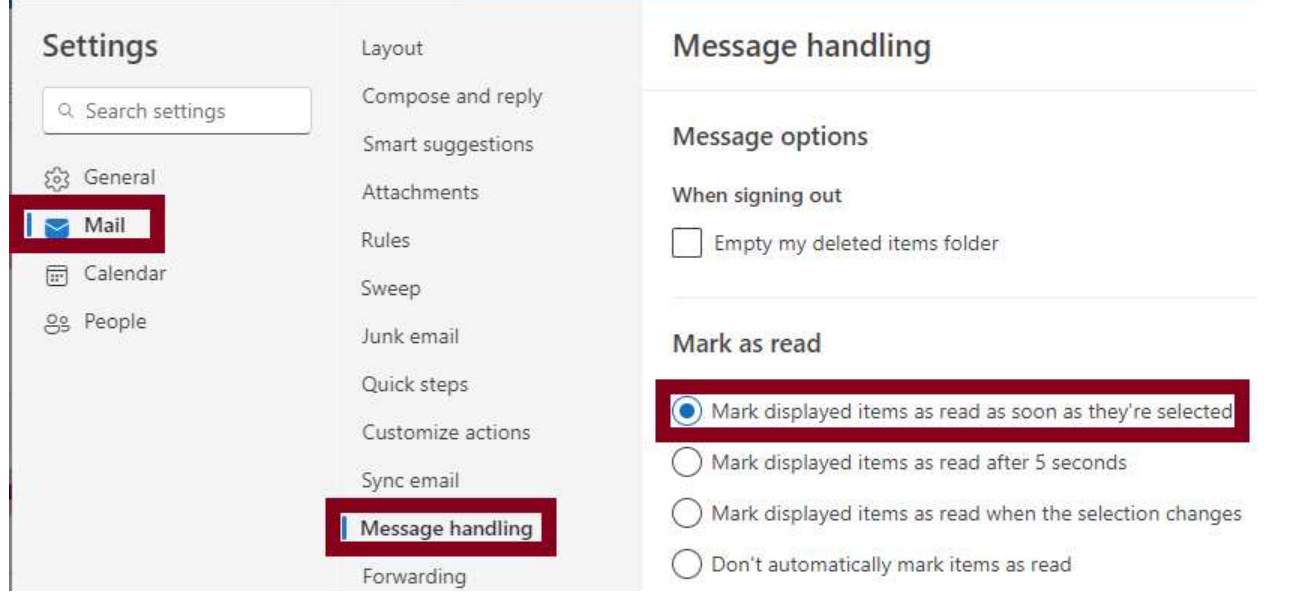

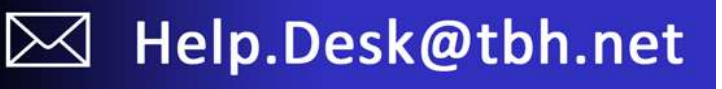

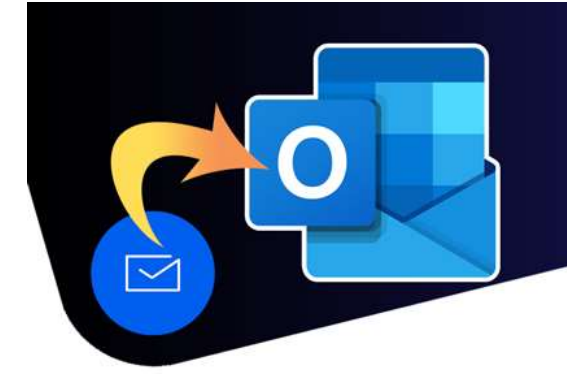

## Recommended Settings

#### Weather settings

- 1. In the upper-right corner, click on the gear icon to open the settings menu.
- 2. Click Calendar in the "Settings" window then Select Weather.
- 3. Set the Temperature scale to Celsius.
- 4. You can also change the location to Thunder Bay by selecting + Add another location, typing Thunder Bay in the search box, selecting from the drop down list, then clicking Add.

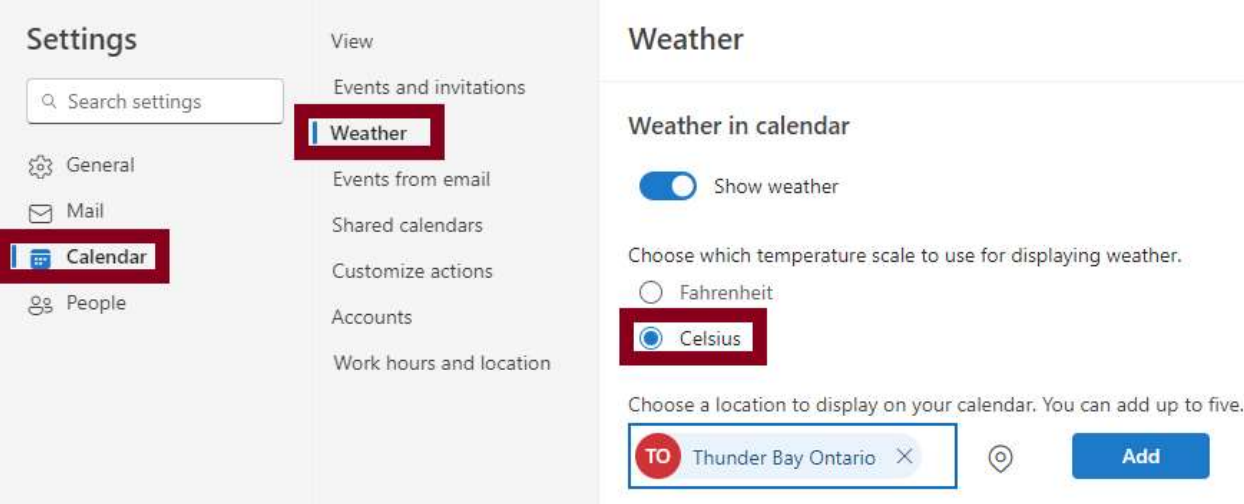

### Add the Canadian Holidays Calendar

- 1. Open your Calendar from the navigation panel.
- 2. Click +Add calendar on the left side of the screen.
- 3. In the "Add calendar" window select **holidays**.
- 4. Check the "Canada" check box to the Canadian holidays calendar to your "My calendar" list.

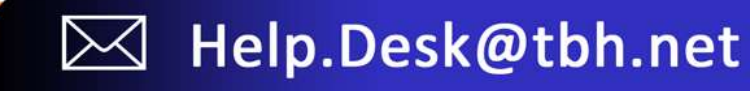